2012.6.29. 前研究室

# ExTLA 取扱説明書

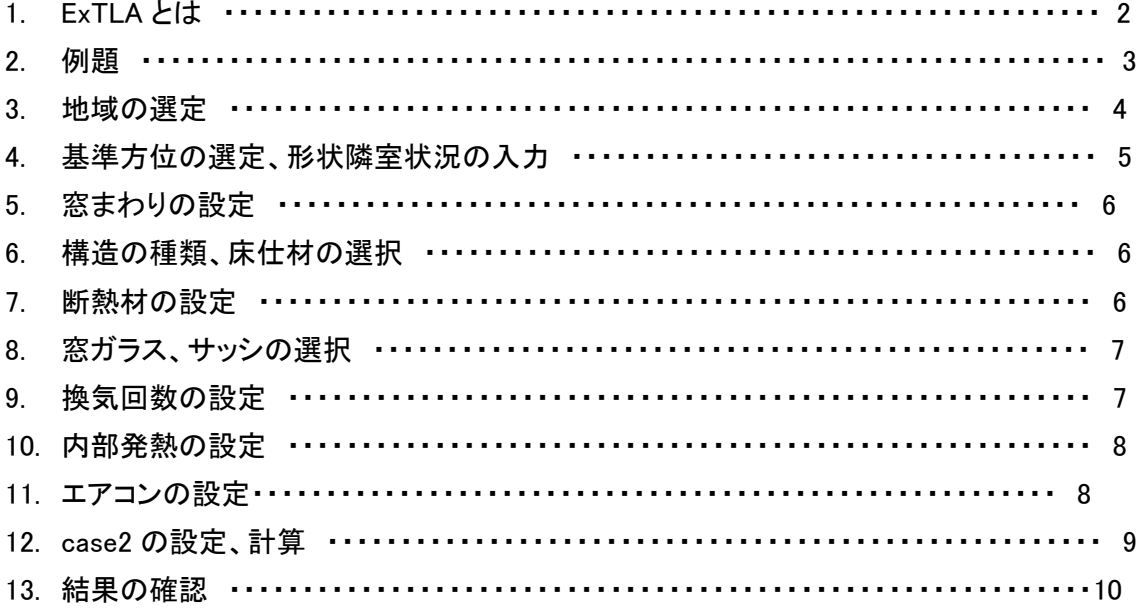

## 目次

1.ExTLA とは

前研究室で開発した。Excel を用いた熱負荷計算ソフト。Excel の循環参照を反復計算する 機能を用いて連立方程式を解き単室モデルの自然室温を計算することができます。

以下の項目について設定します。

- 地域
- 方位
- 建物形状
- 窓と窓周り
- 構造の種類
- 床仕上材
- 断熱材の種類、厚さ
- 窓ガラス、サッシの種類
- 換気回数
- 内部発熱

ExTLA では 2 ケース同時に計算することができ、結果の比較をすることができます。

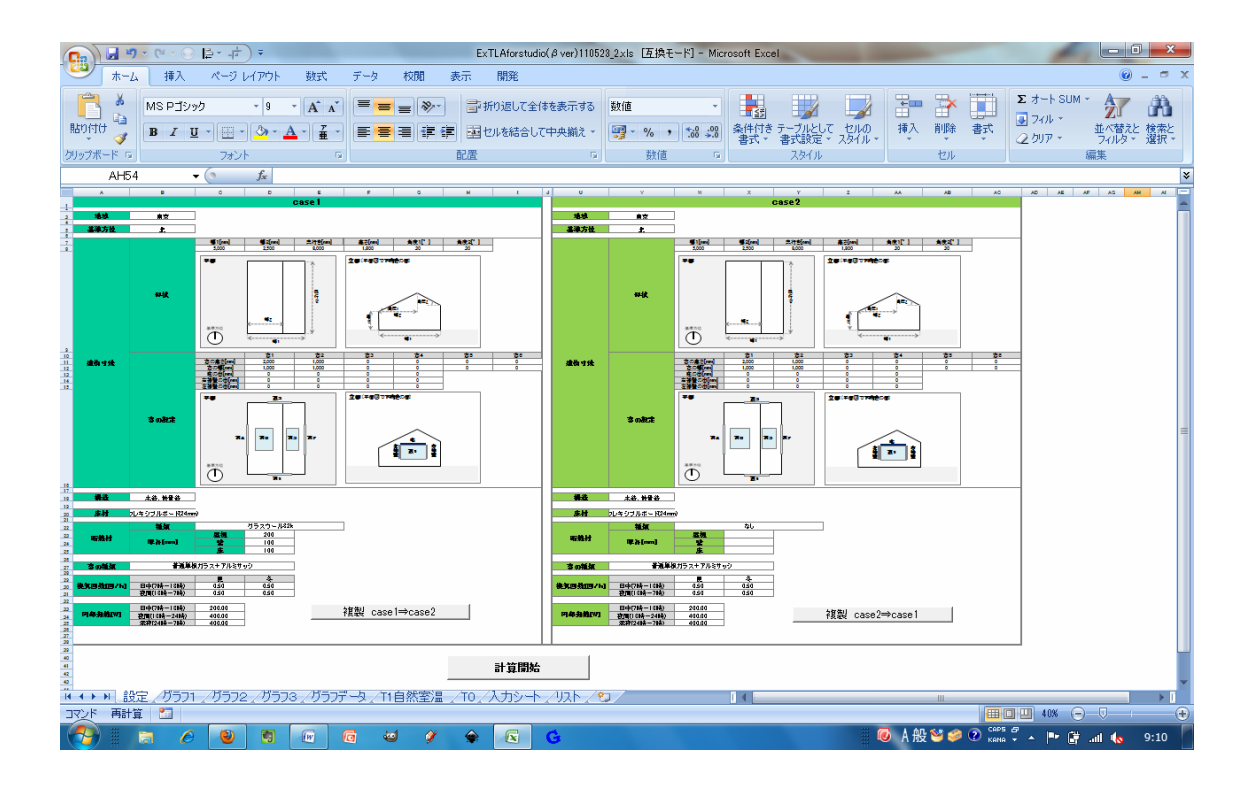

## 2.例題

以下の2ケース(天窓なし 天窓あり)を入力し、検討比較します。

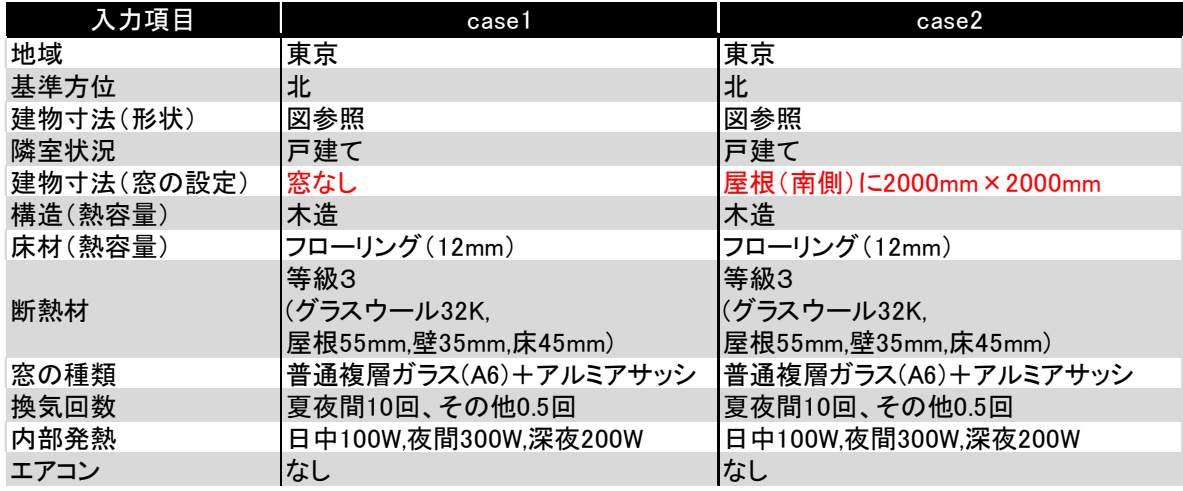

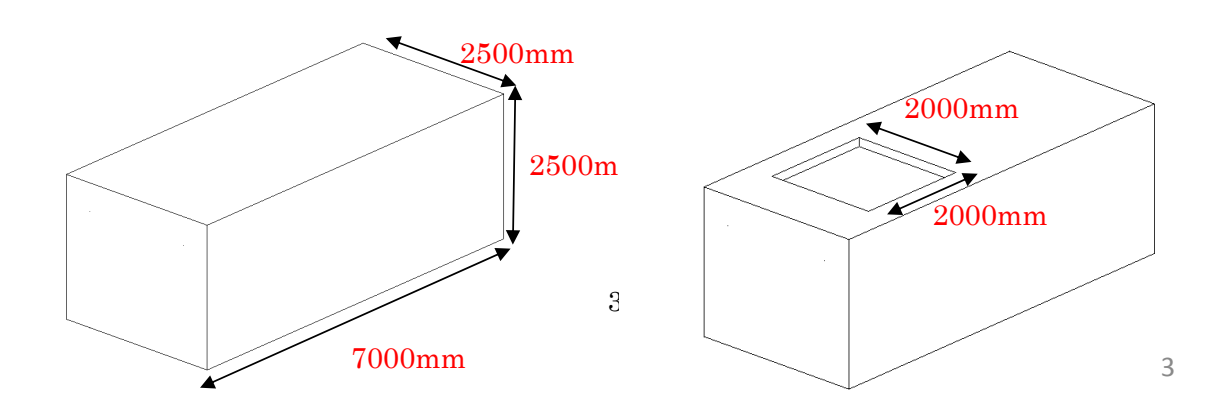

#### 3.地域の選定

ExTLA で選択することのできる地域は札幌、東京、富山、那覇の 4 地域です。ドロップダウ ンリストから選択します。

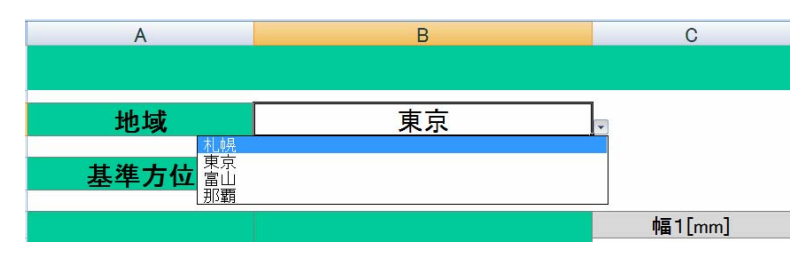

次世代省エネルギー基準では、各地域の暖房度日(日平均外気温が 18℃を下回る日について、 室温 18℃と当該平均外気温の差を合計した値で暖房負荷の目安になっています。)に基づいて 全国を I 地域から VI 地域の 6 つに区分しています。

また、PSP(Passive Solar Potential。1 月の暖房度日に対する1月 の平均日射量の比をいい、 地域における日射利用の可能性を示しています。)により、全国は「い地域」から「ほ地域」の 5 つ の地域に区分されます。

次世代省エネ基準の地域区分(左)と PSP 区分(右)

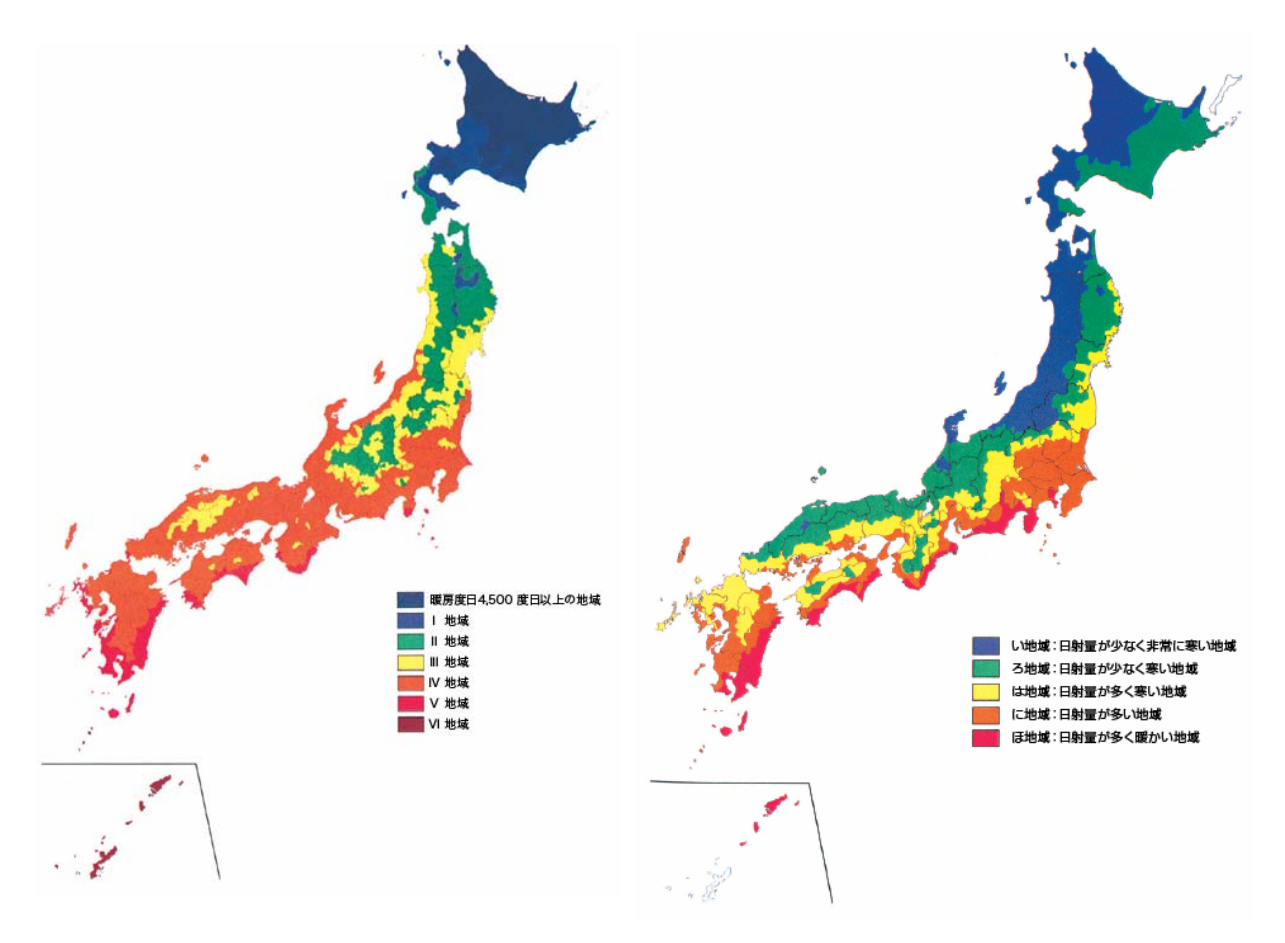

4.1.基準方位の選定、形状の入力

 方位は「北東、東、南東、南、南西、西、北西、北」の 8 方位から選択します。下の平面図で 画面上方向がどの方位を指すのかを設定します。

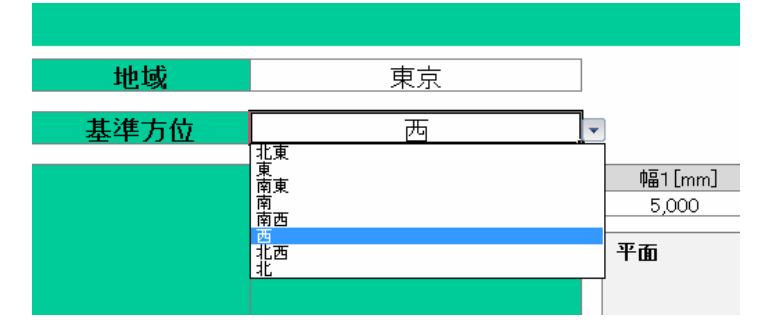

寸法を入力します。形状は切妻、片流、陸屋根を設定することが可能です。片流と陸屋根 にしたい場合は「幅2」の寸法を0か幅 1 と同じ大きさに設定します。

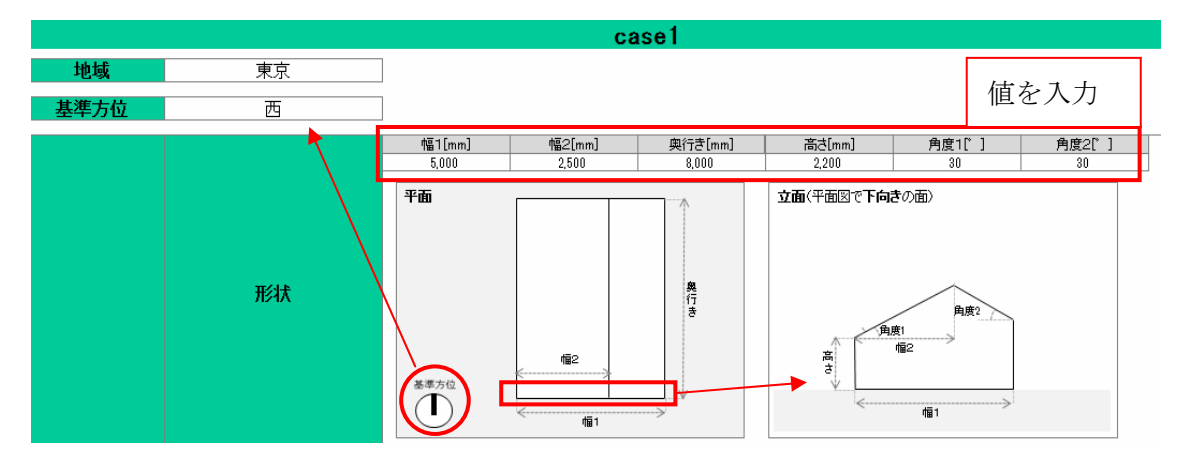

### 4.2. 隣室状況の設定

ここでは、戸建住宅や集合住宅の条件を設定します。 戸建住宅の設定では室の各壁面・窓面は外気に接す るように設定されます。また、集合住宅では室の場所に より隣室状況が異なります。隣室温度は対象とする解 析対象の室における1時間前の温度を用いています。

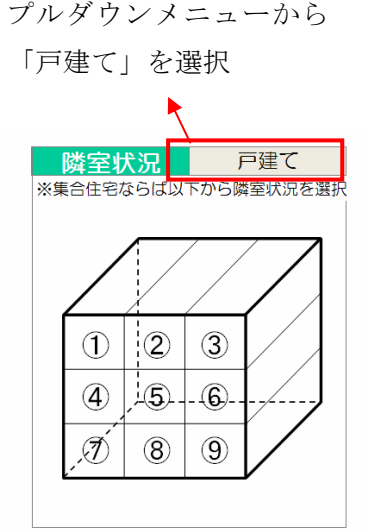

5.窓まわりの設定

窓の大きさ(高さと幅)を設定します。各壁面上の窓の位置は考慮していません。また、各 壁面に2つ以上の窓を設けたい場合は面積が等しくなるような値を入植してください。

窓に入る日射の制御する方法として、庇と袖壁を設定することができます。庇の幅、袖壁 の高さは窓と同じ大きさになっているので壁面からどれだけ出ているかを設定します。

トップライトの 2 つの窓(窓5と窓6)については庇袖壁の設定箇所を設けていません。

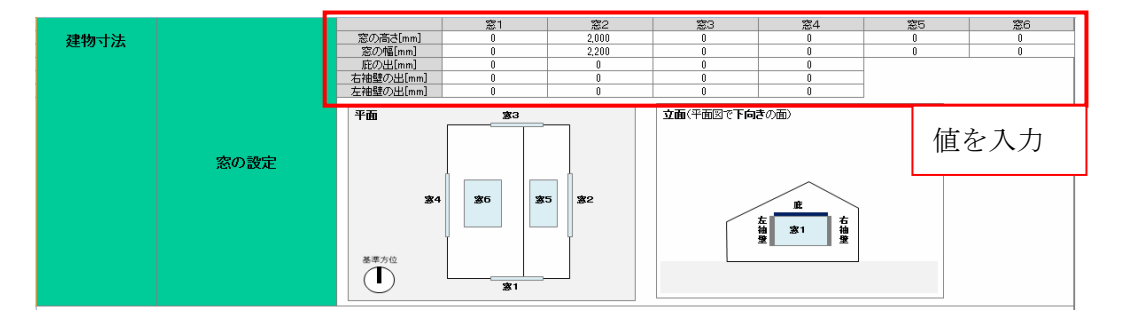

## 6.構造の種類、床仕上材の選択

構造の種類を「木造、鉄骨造」と「鉄筋コンクリート造」から選択します。

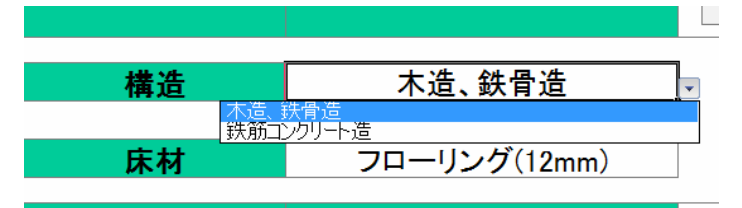

鉄筋コンクリート造は木造、鉄骨造と熱容量が大きく異なります。 木造、鉄骨造の場合は 熱容量が非常に小さくなるため、床仕上材に熱容量を持たせることができます。 床仕上材は「フローリング」、「フレキシブルボード」、「タイル」、「レンガ」、「コンクリート」から 選択することができます。

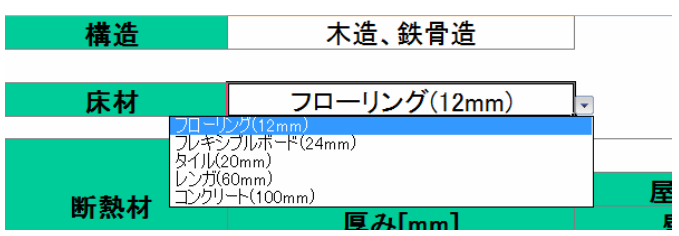

#### 7.断熱材の設定

 断熱材の種類を選択します。断熱材は「なし」、「グラスウール(16k)」、「グラスウール(32 k)」、「ポリスチレンフォーム」。「押出法ポリスチレンフォーム 2 種」、「フェノールフォーム 2 種 3号」から選択することができます。

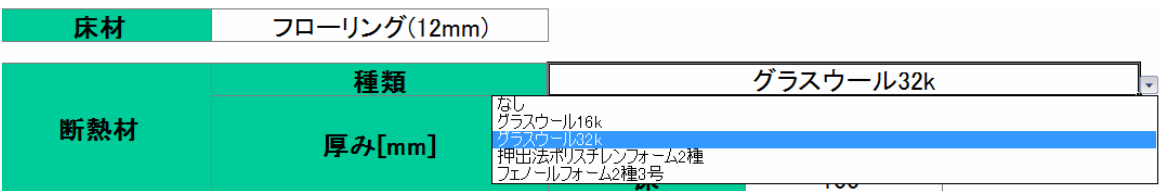

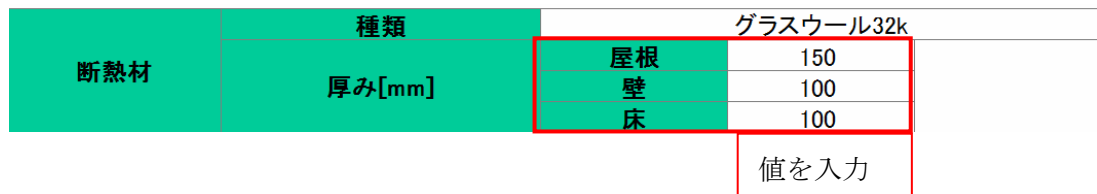

断熱材の種類は各部位で共通です。ただし、厚みについては屋根、壁、床で個別に設定する ことができます。

## 8.窓ガラス、サッシの選択

 窓ガラスとサッシの組み合わせを選択します。種類は「普通単板ガラス+アルミサッシ」、 「普通複層ガラス(A6)+アルミサッシ」、「普通複層ガラス(A6)+樹脂サッシ」、「Low-eガラス断 熱(A12)+樹脂サッシ」、「Low-e ガラス遮熱(A12)+樹脂サッシ」、「普通三層ガラス(A12× 2)+樹脂サッシ」、「真空ガラス+樹脂サッシ」があります。

ガラスの種類が違うと断熱性能が違うだけでなく日射透過率等の性能が違います。

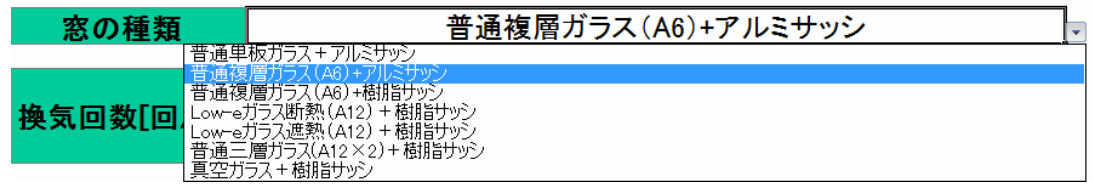

### 9. 換気回数の設定

 換気回数を日中、夜間の時間帯について夏冬それぞれ設定します。 通風する場合も換気回数で設定してください。

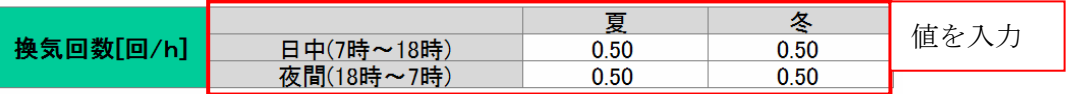

## 10.内部発熱の設定

内部発熱を日中、夜間、深夜の時間帯について設定します。

人体や照明、家電の発熱は室温に大きく影響をあたえます。

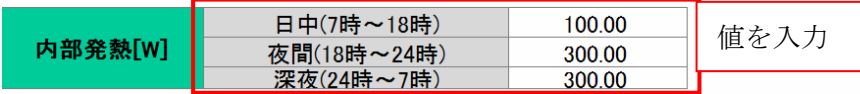

#### 11.エアコンの設定

エアコン仕様と暖冷房スケジュールを設定します。

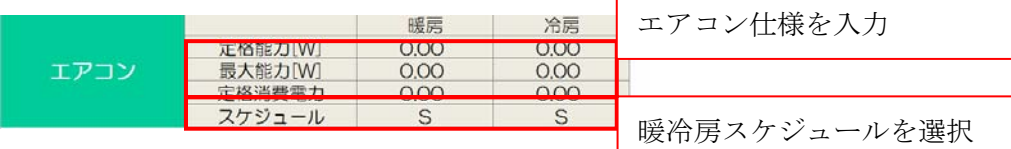

#### 参考)ダイキンのエアコン仕様表

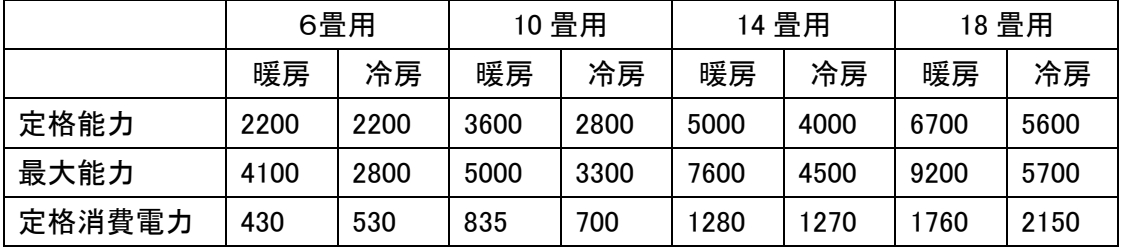

## 参考)暖冷房スケジュールと設定温度

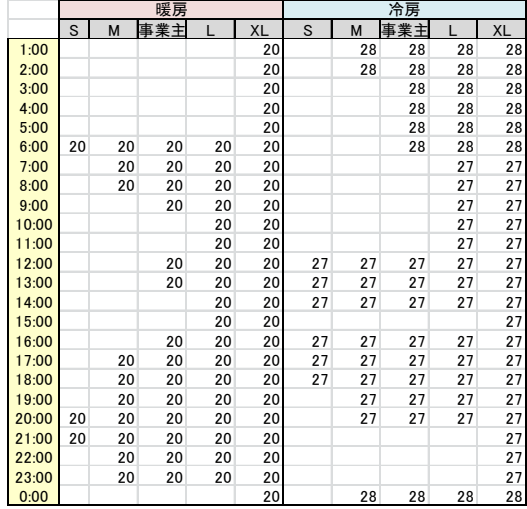

12.case2 の設定、計算

case1 の入力が終わったら case1 の内容を case2 にコピーします。

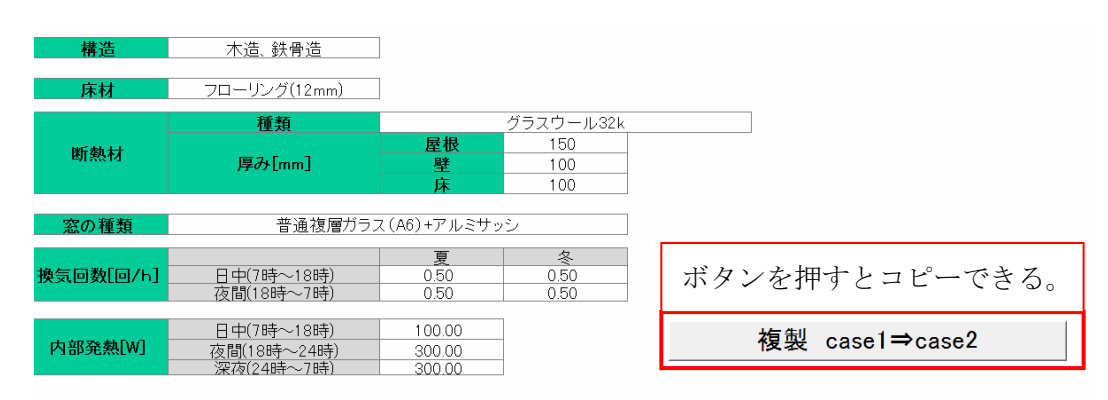

case2 では比較したいパラメータを 1 つ決めて値を変更します。

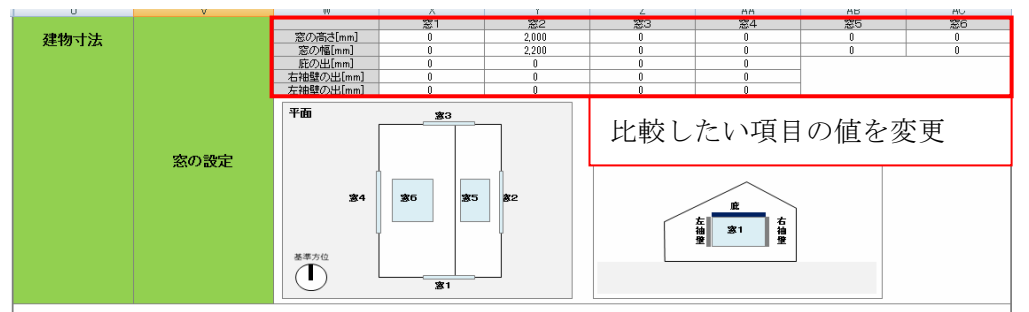

計算開始します。

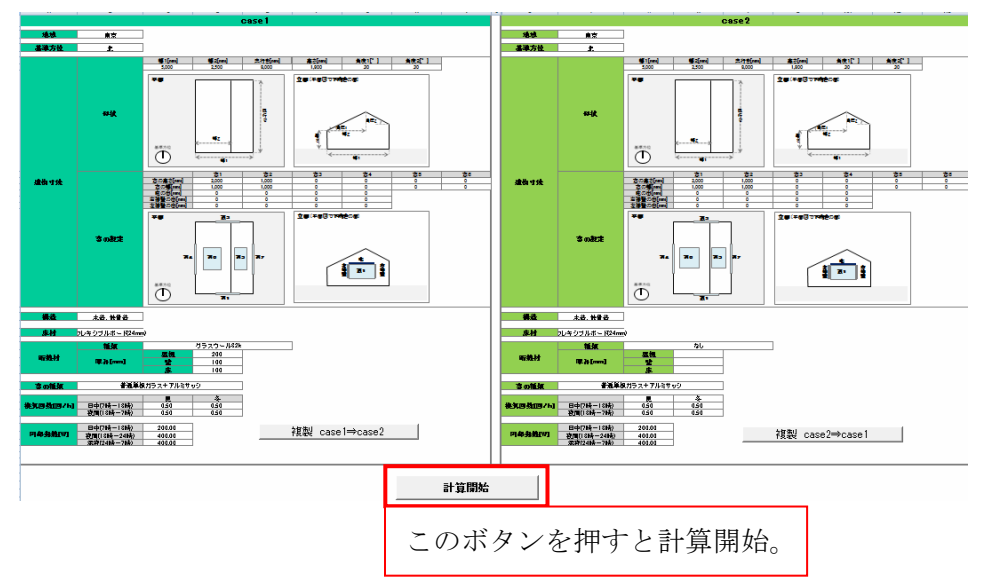

13.結果の確認

 結果は「グラフ1」、「グラフ2」、「グラフ3」シートで確認します。それぞれ室温、窓面日射量、 室内側表面温度について快晴日、曇天日、晴天日の代表 3 日間のグラフが表示されていま す。また、数値データは「グラフデータ」シートにあります。

「グラフ 1」シート 室温、SET\*

SET\*は標準的な状態の ET\*です。

![](_page_10_Figure_4.jpeg)

#### 「グラフ2」シート 窓面日射量 水平面全天日射量は右の軸(単位に注意)

![](_page_10_Figure_7.jpeg)

![](_page_10_Figure_8.jpeg)

![](_page_10_Figure_9.jpeg)